# Impostazioni del profilo di accesso al metodo di gestione sugli switch impilabili serie Sx500  $\ddot{\phantom{0}}$

## **Obiettivo**

L'obiettivo di questo documento è aiutare a configurare le impostazioni del profilo di accesso sugli switch impilabili della serie Sx500. I profili di accesso utilizzano i metodi di accesso per classificare le richieste di accesso in base all'autorizzazione e all'autenticazione. Ogni profilo di accesso è associato a un insieme di regole per gestire la sicurezza di un'organizzazione. I profili di accesso consentono all'utente di accedere ai dispositivi di rete tramite determinati metodi di gestione, ad esempio telnet, SSH, HTTP e così via, e possono essere configurati nei profili di accesso

### Dispositivi interessati

·Switch Stack Serie Sx500

### Versione del software

 $•1.3.0.62$ 

#### Impostazioni profilo di accesso

Passaggio 1. Accedere all'utilità di configurazione Web e scegliere Protezione > Metodo di accesso alla gestione > Profili di accesso. Viene visualizzata la pagina Profilo di accesso:

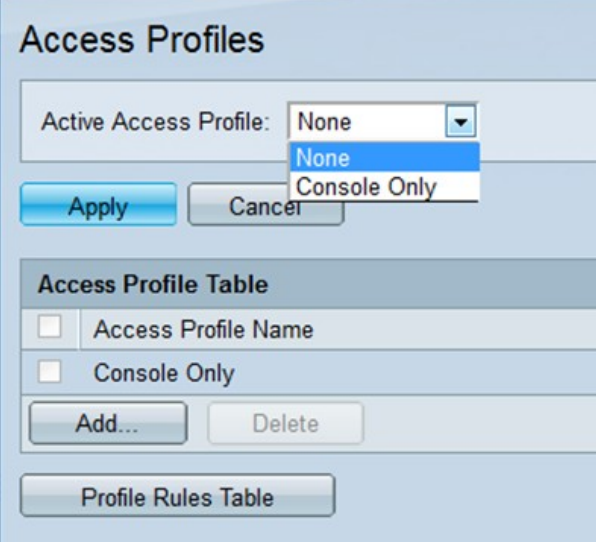

Passaggio 2. Nel campo Profilo di accesso attivo, scegliere uno dei profili di accesso da attivare dall'elenco a discesa.

Passaggio 3. Per aggiungere un nuovo profilo di accesso, fare clic su Aggiungi. Viene visualizzata la finestra Aggiungi nuovo profilo di accesso.

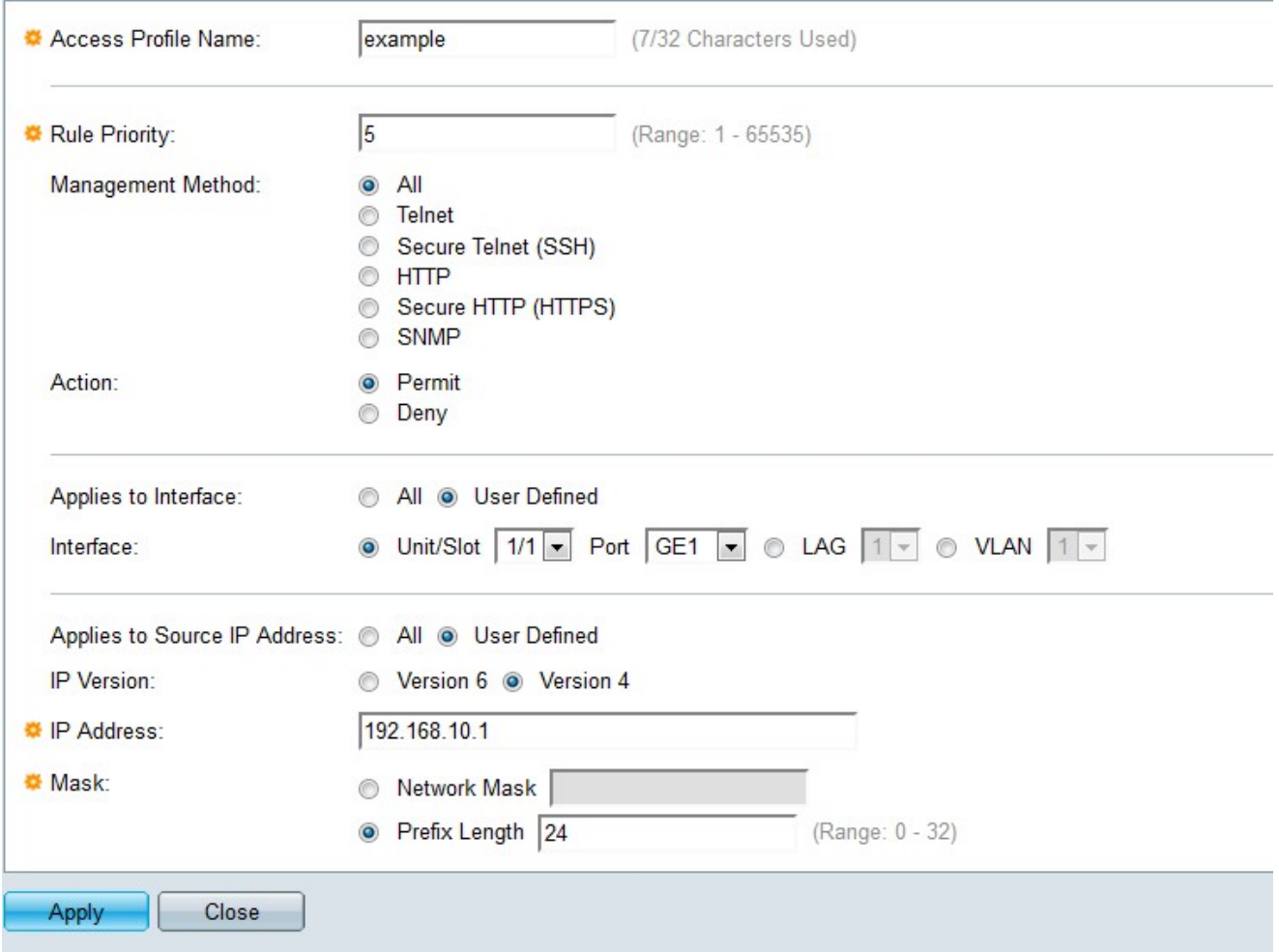

Passaggio 4. Nel campo Nome profilo di accesso, inserire il nome desiderato del profilo di accesso.

Passaggio 5. Nel campo Priorità regola, inserire un numero di priorità della regola. Deve essere compreso tra 1 e 65535. Il pacchetto deve soddisfare la regola per poter concedere o negare l'accesso allo switch.

Passaggio 6. Nel campo Metodo di gestione, fare clic sul pulsante di opzione per cui definire la regola.

·Tutti: assegna la regola a tutti i metodi di gestione.

·Telnet: l'accesso è consentito o negato solo agli utenti che soddisfano i criteri del profilo di accesso telnet.

·SSH (Secure telnet): l'accesso viene autorizzato o negato solo agli utenti che soddisfano i criteri del profilo di accesso SSH.

·HTTP: l'accesso è consentito o negato solo agli utenti che soddisfano i criteri del profilo di accesso HTTP.

·HTTP protetto (HTTPS): l'accesso è consentito o negato solo agli utenti che soddisfano i criteri del profilo di accesso HTTPS.

·SNMP: l'accesso è consentito o negato solo agli utenti che soddisfano i criteri del profilo di accesso SNMP.

Passaggio 7. Nel campo Azione, fare clic sul pulsante di opzione dell'azione desiderata.

·Permit (Autorizzazione) - Se le impostazioni dell'utente corrispondono alle impostazioni del profilo, l'accesso allo switch è consentito.

·Nega: se le impostazioni utente corrispondono a quelle del profilo, l'accesso allo switch viene negato.

Passaggio 8. Nel campo Si applica all'interfaccia, fare clic sul pulsante di opzione dell'interfaccia associata alla regola.

·All: la regola è valida per tutte le porte, le VLAN e i LAG

·Definita dall'utente: la regola è valida solo per le interfacce selezionate.

Nota: Se si sceglie Definito dall'utente al passo 8, procedere con il passo 9, altrimenti passare al passo 10.

Passaggio 9. Nel campo Interfaccia, fare clic sul pulsante di opzione per l'interfaccia desiderata.

Passaggio 10. Nel campo Si applica all'indirizzo IP di origine, fare clic sul pulsante di opzione del tipo di indirizzo IP di origine a cui si applica il profilo di accesso.

·Tutti: è valido per tutti i tipi di indirizzi IP.

·Definito dall'utente: è valido solo per gli indirizzi IP definiti dall'utente.

Passaggio 11. Nel campo Versione IP, fare clic sul pulsante di opzione della versione IP supportata dell'indirizzo di origine.

Passaggio 12. Nel campo Indirizzo IP, immettere l'indirizzo IP di origine.

Passaggio 13. Nel campo Maschera, fare clic sul pulsante di opzione del formato desiderato per la subnet mask.

·Network Mask: consente di immettere la subnet mask nel formato 255.255.255.0.

·Lunghezza prefisso: immettere il numero di bit di rete compresi nell'indirizzo IP di origine.

Passaggio 14. Fare clic su Apply (Applica) per salvare la configurazione.

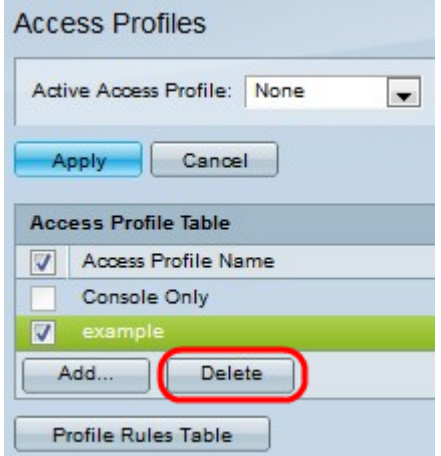

Passaggio 15. (Facoltativo) Per eliminare un profilo di accesso, selezionare la casella di controllo desiderata e fare clic su Elimina.

Nota: La tabella delle regole di profilo consente di modificare i profili di accesso. Fare riferimento all'articolo Configurazione delle regole di profilo dei metodi di accesso alla gestione sugli switch impilabili serie Sx500.